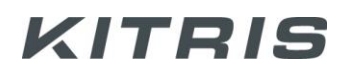

# **KITRIS TENNIS HUB** OPERATING INSTRUCTIONS V5.0

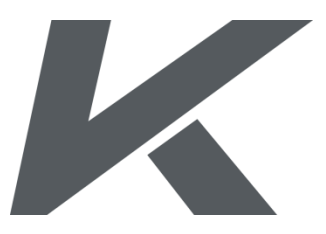

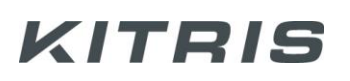

### **Contents**

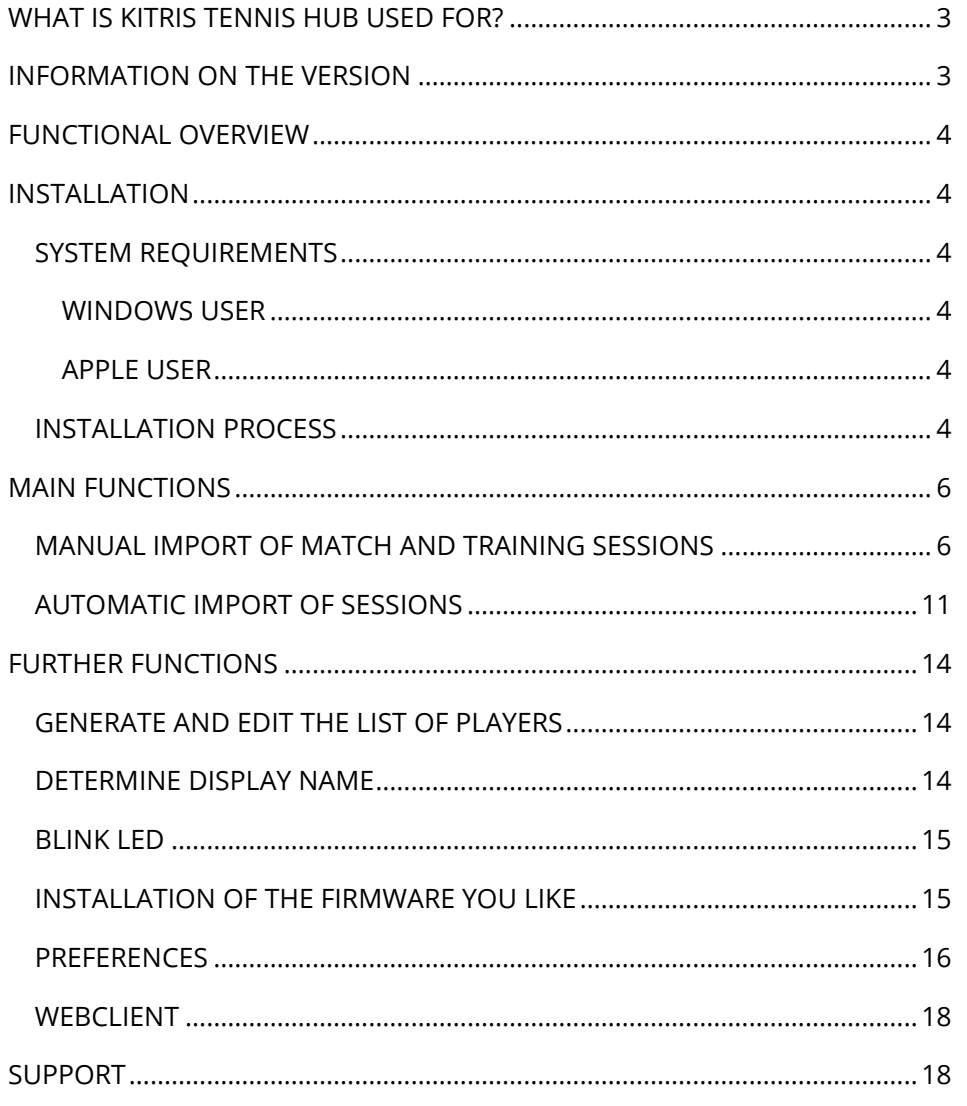

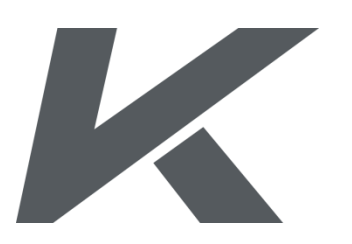

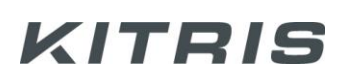

### <span id="page-2-0"></span>**WHAT IS KITRIS TENNIS HUB USED FOR?**

KITRIS Tennis HUB is a local software for your computer. The application is an interface between the KITRIS KIT data tracker and the KITRIS server. Its primary function is to download data from the KIT and to upload data onto the server and, in addition, to download new software from the server before installing it on the KIT.

### <span id="page-2-1"></span>**INFORMATION ON THE VERSION**

This documentation is applicable to the KITRIS Tennis HUB Software Version 3.7. You can call up the version number by selecting the 'About' menu item on the menu 'Help' or by keyboard command 'F1'.

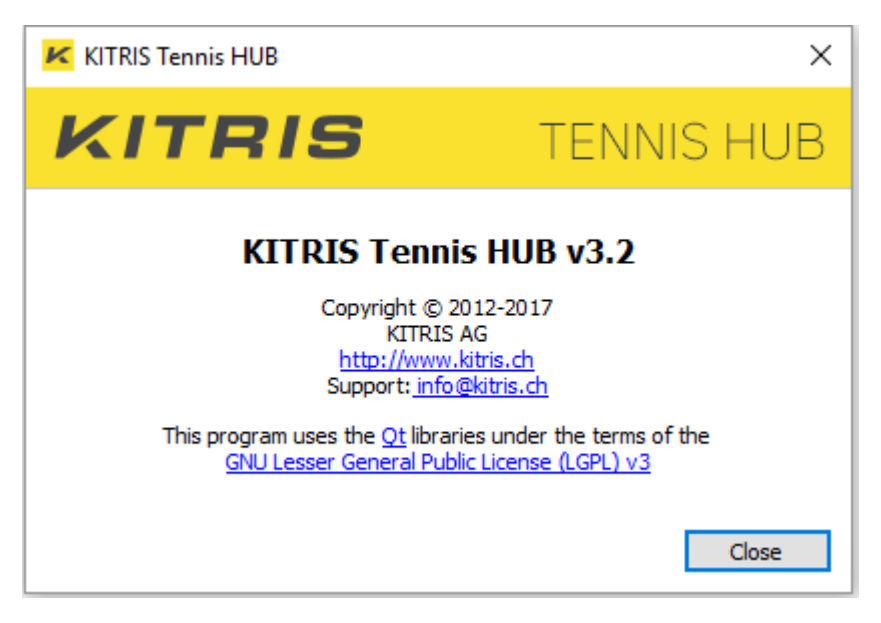

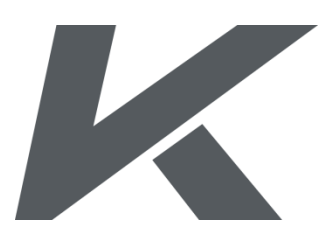

Page 3/18

### <span id="page-3-0"></span>**FUNCTIONAL OVERVIEW**

KITRIS Tennis HUB includes the following functions:

- Calling up match and training sessions from the KIT.
- Checking and editing general information on match and training sessions.
- Automatic or manual import and uploading match and training sessions to the personal user account on the KITRIS server.
- Managing and editing a players list.
- Managing display name on the KIT.
- Selection and installation of the desired software (firmware) for the KIT: language, function.
- <span id="page-3-1"></span>• Automatic testing and installing of new software.

### **INSTALLATION**

#### <span id="page-3-2"></span>**SYSTEM REQUIREMENTS**

#### <span id="page-3-3"></span>**WINDOWS USER**

- PC running Windows Vista, 7, 8, 10
- Free USB connection

#### <span id="page-3-4"></span>**APPLE USER**

- Apple device with 'Parallels Desktop for Mac' or 'Boot Camp'
- Windows licence
- Free USB connection

#### <span id="page-3-5"></span>**INSTALLATION PROCESS**

KITRIS Tennis HUB is supplied as a self-unpacking installation programme and can be downloaded from on the Webclient [\(https://webclient.kitris.ch\)](https://webclient.kitris.ch/), in the support section of your user account. To do so, log into your user account.

Select the 'Download as EXE' menu item and follow instructions.

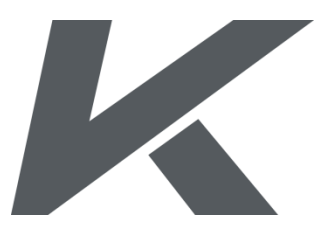

Page 4/18

If your browser informs you that the file is unusual and its download potentially harmful, choose the relevant selection so that the installation process can be continued.

If Windows interrupts installation and informs you that the programme or the manufacturer are unknown, choose the relevant selection so that the installation process can be continued.

If you would like to uninstall the programme at a later date, select the default uninstallation procedure provided by your operating system.

No specific drivers are required for the connection and interaction with the KIT. When you connect the KIT to a computer for the first time, the device is automatically recognised and registered by Windows.

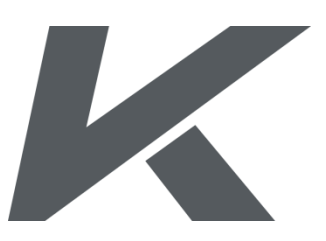

Page 5/18

### <span id="page-5-0"></span>**MAIN FUNCTIONS**

The main function of the KITRIS Tennis HUB is to upload match and training sessions that have been stored on your KIT onto the KITRIS Webclient user account. You can do this either manually or automatically. In the case of a manual import, you can add various additional information to your sessions. In the case of an automatic import, you have the opportunity to define standard values. Both variants will be described hereafter.

#### <span id="page-5-1"></span>**MANUAL IMPORT OF MATCH AND TRAINING SESSIONS**

We recommend using manual import if you want to add additional information to your match or training sessions. Here, you can quickly retrieve input you have previously given or you can issue individual templates. Proceed as follows in manual import:

- 1. Start your KITRIS Tennis HUB.
- 2. Connect the KIT to your computer using the USB cable.
- 3. Press the On / Off button ('X') to switch on your KIT. As soon as the KIT has recognised the connection with your computer, the battery status and the message 'Connected' will appear on the display.
- 4. As soon as the KIT has established the connection with the computer, a window (with all information stored on the KIT) will automatically open. Here, all existing sessions are active for import by default.
- 5. If you would like to import certain sessions later or not at all, you can select the relevant sessions either via the 'Select Sessions' button or by manually deactivating the relevant checkbox.

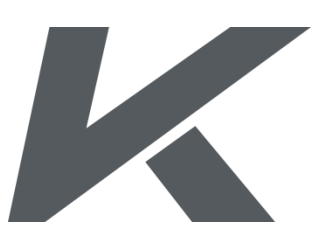

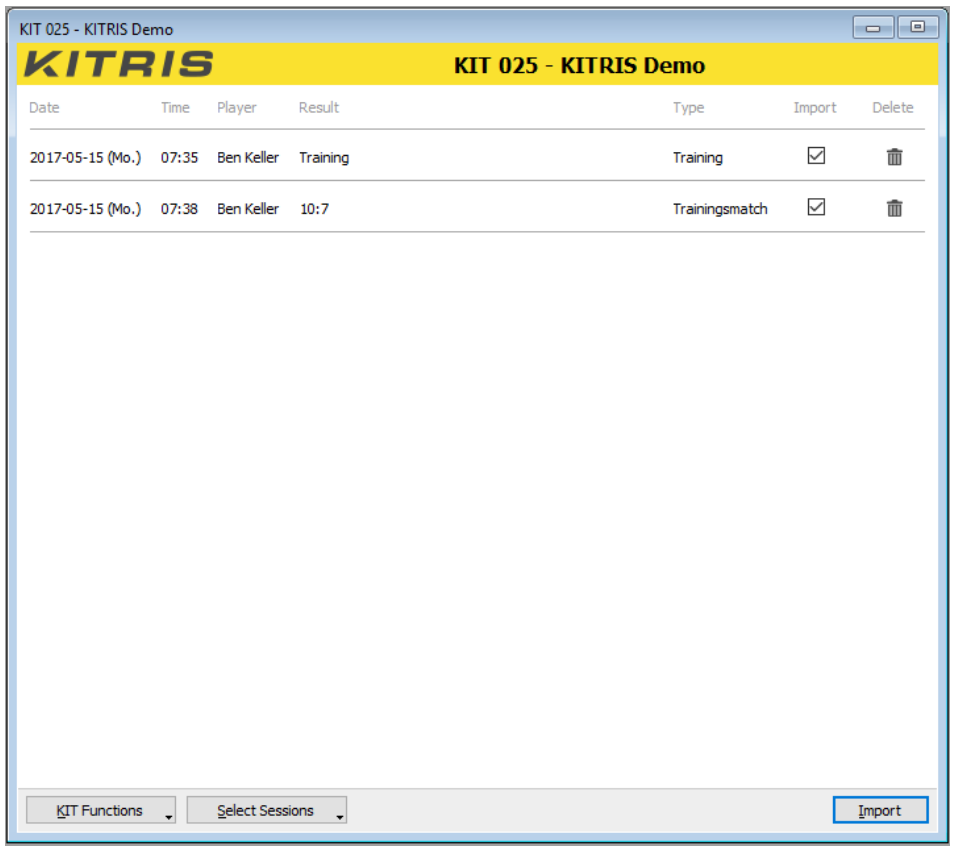

- 6. If you would like to irrevocably remove a match or training session form the KIT, click on the trash icon in the relevant line. Only select this option, if you are sure that you definitely do not want to upload this session to the server.
- 7. If you have selected the relevant match and training sessions, click on 'Import'.
- 8. You can record as much additional data for each match or training session as you like, or, as required. Note that some type of information such as the date, the type of session or the result cannot be edited. Information on a session that you recorded on your KIT as a voice message at the beginning or during the session can be reproduced using the audio function in the header area of your navigation window ('Audio Memo'). To do so, select the relevant message from selection list and click, either on the 'Play', or 'Stop' button as you wish.

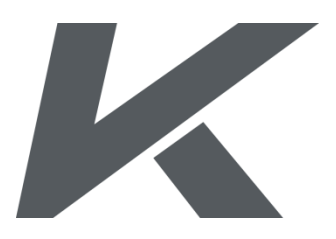

Page 7/18

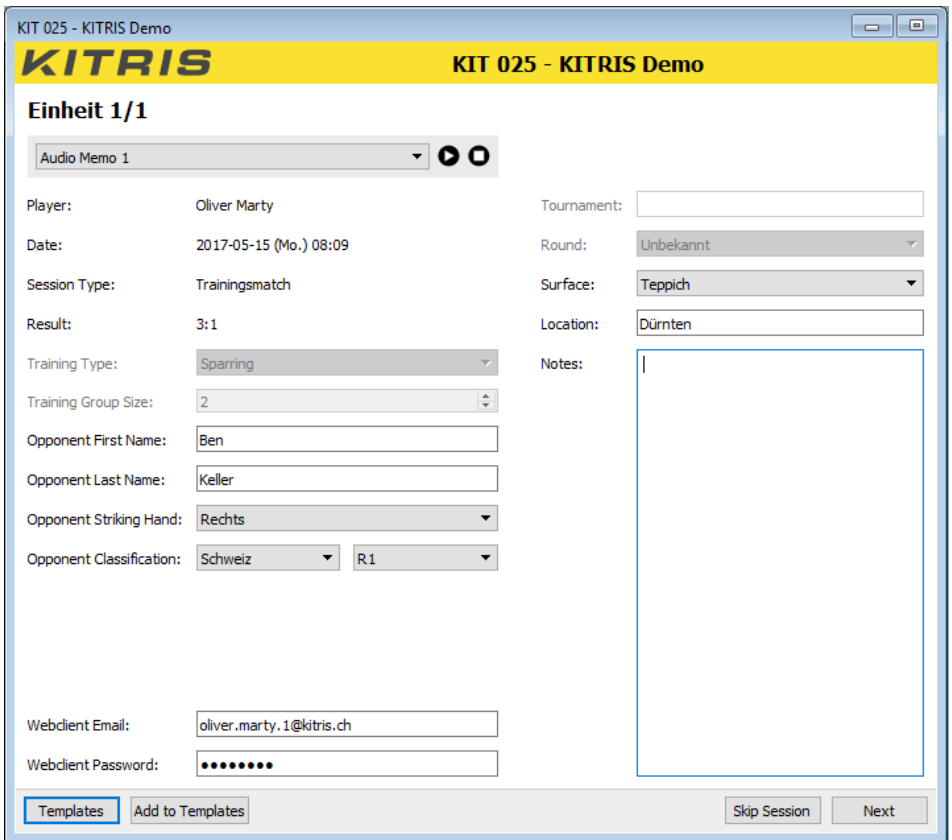

Once recorded, additional information will automatically be stored and remain at your disposal in the 'Templates' section or on 'Recent Sessions' menu item.

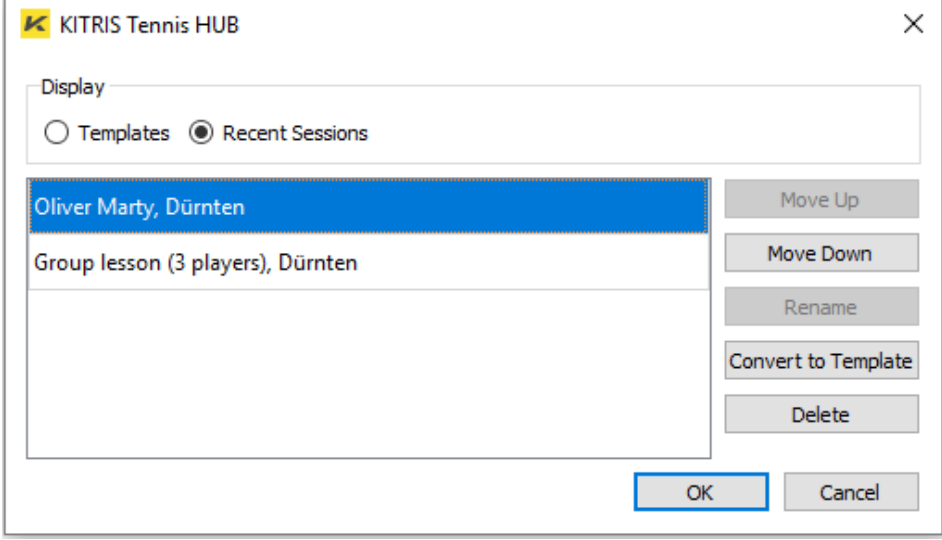

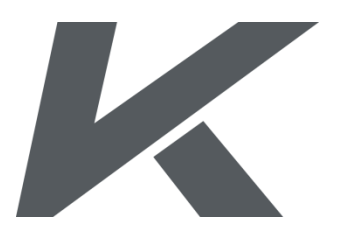

Page 8/18

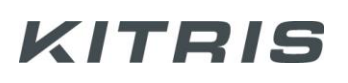

For regularly recurring entries (e.g. the type of training or training partner), you can issue and store templates. You can issue templates either directly after supplementing a session with additional information or under 'Recent Sessions' with the corresponding input on a template. Select the 'Add to Templates' menu item for both variants.

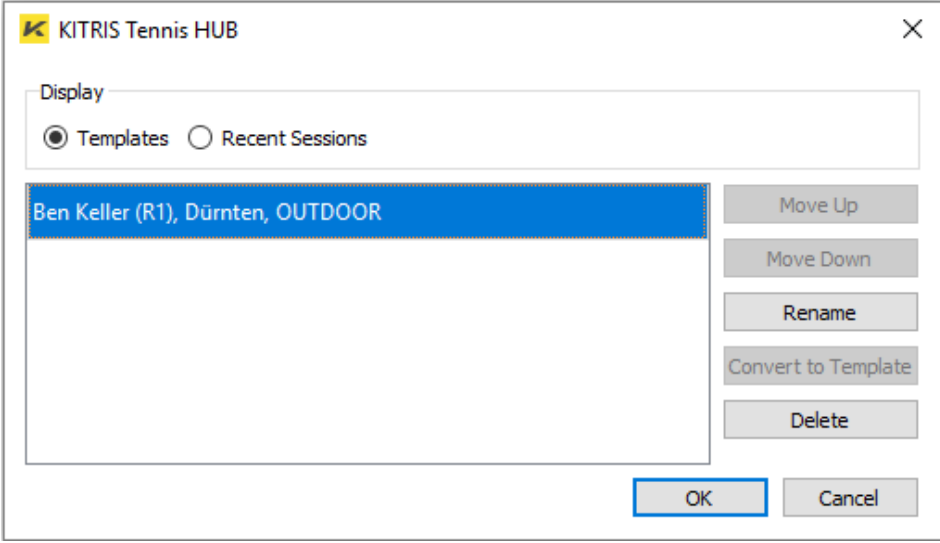

By selecting an input of either lists, the free fields of match or training session are automatically supplemented with the relevant information.

If you do not want to import a match or training session, or if you would like to import it at a later date, click on the 'Skip Session'. In this case, the KITRIS Tennis HUB will go to the next match or training session that has been selected. If the skipped session is the last one that has been stored on the KIT, and if you have selected no session for import, the display of the KIT will switch off, the navigation window on your computer will disappear. By pressing the On / Off button ('X'), the KIT will switch on again, while the navigation window with all sessions stored on the KIT will reappear.

- 9. Once you have entered all additional information on a match or training session, click on the menu item 'Next' to go to the next match or training session.
- 10. Having edited all selected match or training sessions, the KITRIS Tennis HUB will start importing the selected files while displaying the sessions to be imported in the 'Operation Queue' on the right

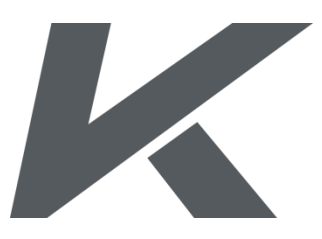

Page 9/18

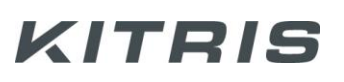

edge of the window. Provided an internet connection has been established, the relevant sessions will automatically be uploaded to your user account following import. If not, they will remain in the 'Operation Queue' after import, and will only be uploaded once an internet connection has been established. During the import process, the LED light of the KIT remains red. After completion of this process, the LED light will switch off, the display of the KIT will automatically switch off and the navigation window will disappear from your computer.

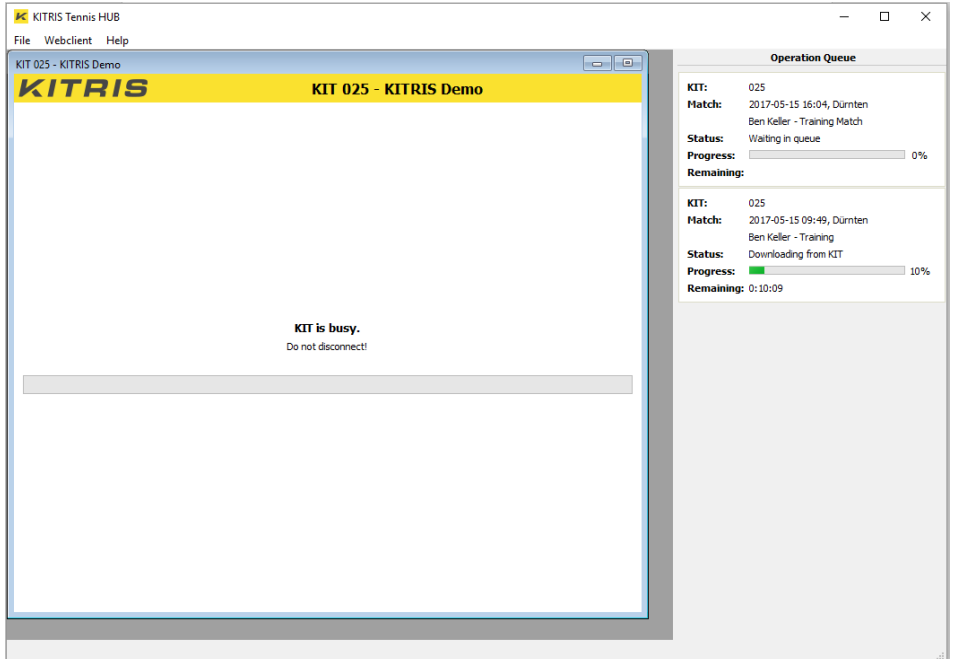

- 11. All data that have been downloaded from the KIT will automatically be removed from the KIT following completed data import.
- 12. KIT and computer can be disconnected as soon as the red LED light has disappeared.

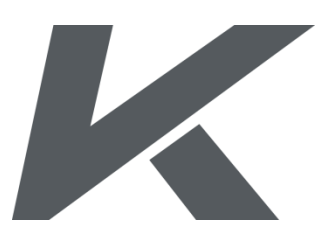

Page 10/18

#### <span id="page-10-0"></span>**AUTOMATIC IMPORT OF SESSIONS**

Use the automatic import, if you do not want to supplement every single session with additional information, and if one session following the next is to be automatically uploaded. This function is particularly useful for tennis academies with a large number of sessions.

Bear in mind that this function is only available for sessions that have been clearly assigned to a player in the players list. If you would like to supplement the sessions with additional information later on, you can do so directly from your Webclient user account. To import and upload sessions automatically, proceed as follows:

- 1. Start the KITRIS Tennis HUB.
- 2. Activate the following checkbox in the menu 'File' under the 'Preferences' menu item: 'Automatically upload new sessions when possible'.
- 3. Connect the KIT with the computer using a USB cable.
- 4. Press the On / Off button ('X') to switch on the KIT. When the KIT has recognised the connection with your computer, the message 'Connected' will appear on the display together with the battery status.
- 5. As soon as the KIT has established a connection with your computer, a window (containing all sessions stored on your KIT) will automatically appear. Here, all sessions that can be automatically imported and uploaded, are marked with a green tick. Sessions that cannot be automatically imported and uploaded will be marked with a red cross.

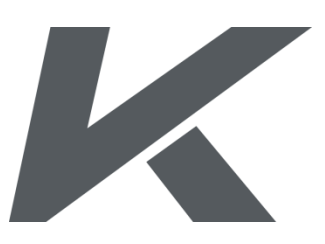

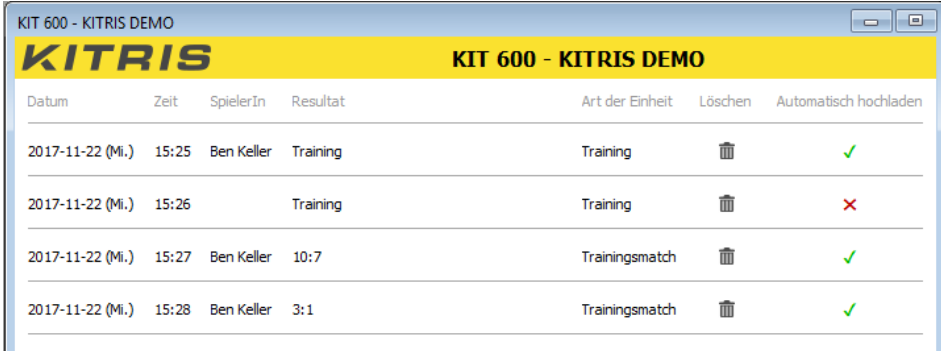

3 Einheiten werden in 24 Sekunden automatisch auf die KITRIS Server hochgeladen.

Zu manuellem Import wechseln Sofort beginnen

- 6. The automatic import process starts upon completion of the countdown.
- 7. If you would like to import the sessions manually all the same, select 'Switch To Manual Import' prior to the completion of the countdown. If you would like to start the automatic import process at once, select 'Do It Now'.
- 8. The import process will start as soon as you have clicked on ,Do It Now', or as soon as the countdown has been completed. Here, the sessions to be imported will be listed in the 'Operation Queue' on the right edge of the window. Provided an internet connection has been established, these sessions will be automatically uploaded to your user account after the import. If not, they will remain in the 'Operation Queue' following import and will only be uploaded after an internet connection has been established. During the import process, the LED light on the KIT remains red. Following completion of this process, the LED light will disappear, the display of the KIT will automatically switch off and the navigation window on your computer will disappear.

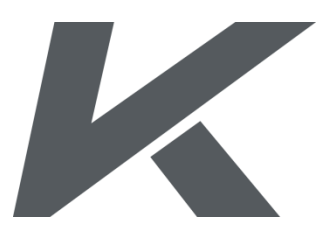

Page 12/18

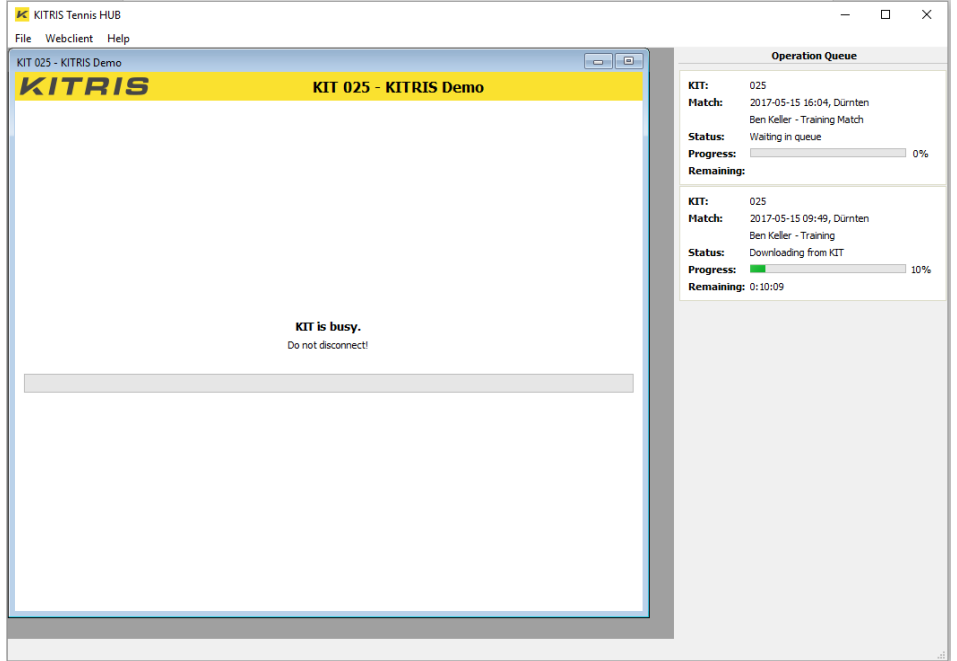

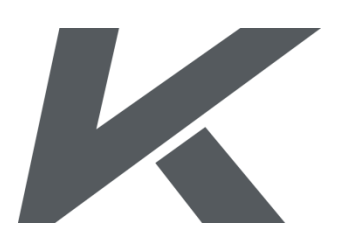

Page 13/18

### <span id="page-13-0"></span>**FURTHER FUNCTIONS**

As soon as the KIT is connected with the computer and the navigation window of the relevant KIT has been opened, the following functions will be at your disposal via the 'KIT Functions' menu item:

### <span id="page-13-1"></span>**GENERATE AND EDIT THE LIST OF PLAYERS**

Via the 'Edit Players List' menu item, you have the opportunity of issuing or editing a players list for the KIT currently connected with the KITRIS Tennis HUB. All modifications will be stored on the KIT as soon as you click on the 'Close' menu item and subsequently confirm that the alterations made can be stored.

The players list will then be at your disposal on the KIT. You can always select the player who wears the KIT. This is particularly useful if different players wear the KIT. If you are the only person wearing the KIT, this function serves the purpose of personalisation, as the selected name will briefly be displayed on the KIT when you unlock it.

On the other hand, all sessions will be connected with your user name already in the recording process, which speeds up the importation process and is a prerequisite so that this function can be used for automatic import of sessions at all. **We therefore recommend working with players lists all the time even if you are the only user.**

Please note that the players list can only be stored on the KIT and will be deleted if you delete your memory card using the command , Formatting'.

### <span id="page-13-2"></span>**DETERMINE DISPLAY NAME**

Via the ,Set KIT Name' menu item, you have the opportunity of giving the KIT a display name. The display name appears in the clock mode below the clock and in the header area of the relevant navigation window in connected state with the KITRIS Tennis HUB.

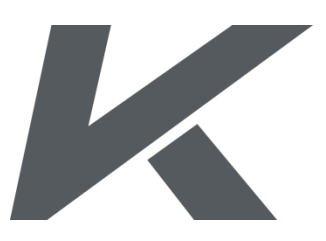

Page 14/18

#### <span id="page-14-0"></span>**BLINK LED**

If you select the ,Blink LED' button, the LED light of the relevant KIT will flash 10x in green. The Flash LED function serves the purpose of identification of an individual KIT, if several devices have been connected to the same computer.

### <span id="page-14-1"></span>**INSTALLATION OF THE FIRMWARE YOU LIKE**

By going to the 'Change Firmware' menu item, you have the opportunity of installing a different firmware on your KIT. Here, you have the choice between a firmware for players, a firmware for coaches or the twist2win firmware, in the language you wish.

Please note that the firmware twist2win is merely a learning tool to ensure correct point entry during a match. Using this firmware, you can neither record matches nor training sessions.

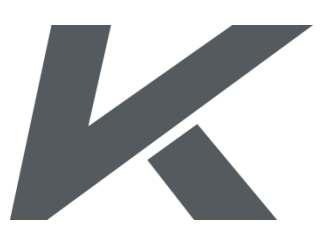

Page 15/18

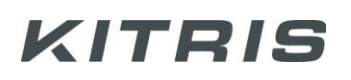

#### <span id="page-15-0"></span>**PREFERENCES**

The following options are available in the 'File' menu under the 'Preferences' menu item:

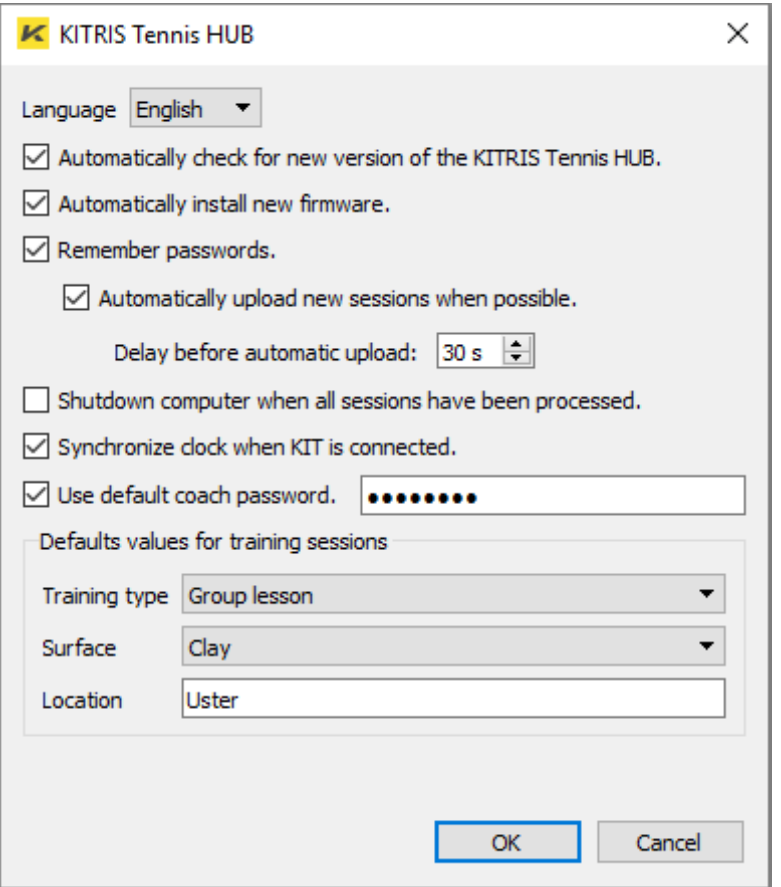

- 1. Language: Select your language from the KITRIS Tennis HUB. By default, the language of your operating system is selected, if the language is supported by the KITRIS Tennis HUB.
- 2. Automatically check for new version of the KITRIS Tennis HUB: **This function should only be deactivated in exceptional cases**, as the KITRIS Tennis HUB will otherwise no longer check if actualisations are available and therefore, both the KITRIS Tennis HUB and the firmware of the KIT may no longer be in up-to-date state, which can lead to various problems.
- 3. Automatically install new firmware: As soon as the KIT is connected with the HUB and a new firmware is available, it will automatically be installed on the KIT.

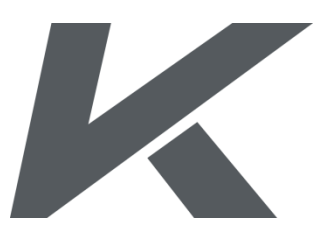

Page 16/18

- 4. Remember passwords: Automatic remembering of already entered passwords, whereby one password will always be in connection with a relevant email address. This function should not be deactivated, if you want to work with the KITRIS Tennis HUB efficiently. If you deactivate this function, you will have to enter the passwords manually every time.
- 5. Automatically upload new sessions when possible: All sessions stored on the KIT will be uploaded automatically according to the time settings, provided the password has already been stored for the relevant user and is automatically remembered. If the sessions are uploaded automatically, additional information on individual sessions (apart from default settings) can only be added later on the Webclient.
- 6. Shutdown computer when all sessions have been processed: This function is particularly useful if you have a lot of sessions that have to be downloaded and uploaded onto the server on one, or even on several KITs. As this process can take up a considerable amount of time for some sessions, you can let your computer work without having to be present. The KITRIS Tennis HUB will automatically be shut down upon completion of all tasks.
- 7. Synchronize clock when KIT is connected: Activate / deactivate of automatic synchronisation of time on the KIT and time on your computer. This function should only be deactivated in exceptional cases, if you deliberately do not want to take over the time on your computer (e.g. during a stay abroad in a different time zone).
- 8. Use default coach password: This function has been specially created for coaches and academies that are authorised to upload sessions for their players.
- 9. Default values for training sessions: Define your default settings for the type of training, the kind of surface and the location. These settings will then be added to every session automatically.

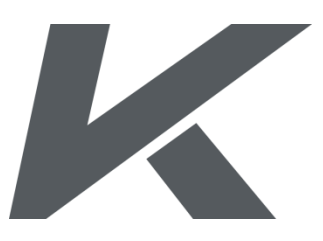

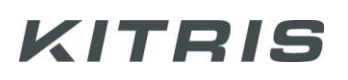

#### <span id="page-17-0"></span>**WEBCLIENT**

In the menu Webclient' under the 'Open Webclient' menu item, you can access your personal user account on the KITRIS Webclient via your standard browser, provided your computer is connected with the internet.

### <span id="page-17-1"></span>**SUPPORT**

If you have any questions or suggestions regarding this documentation or the use of the KITRIS Tennis HUB software, please contact the KITRIS customer service: [service@kitris.ch.](mailto:service@kitris.ch)

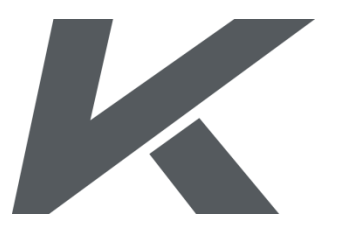

Page 18/18